# **G SUITE VERIFICATION**

## **TXT VERIFICATION**

#### **1. Sign in to your domain host**

Sign in using your domain host's username and password. If you forgot your password, contact their support.

## **2. Add your TXT record**

For the record type, select TXT. In the **Name/Host/Alias** field, enter @ or leave it blank.

Your host can require you to enter your domain, which looks like yourdomain.com, into this field.

Your other DNS records might indicate what you should enter.

In the **Time to Live (TTL)** field, enter **86400** or leave the default. In the **Value/Answer/Destination** field,

#### **Copy and paste**

google-site-verification=BNWS8SemLnTN546n3aF7M4e6STduJrukKga-uphcSiQ

Save the record.

## **MX VERIFICATION**

## **1. Go to your MX records**

Go to the section where you can update your domain's MX records. It might be called something like DNS Management, Mail Settings, or Advanced Settings. Select the option to add a new record.

## **2. Add MX records for Gmail**

- From the Type drop-down list, select MX.
- In the Name/Host/Alias field, enter @ or leave it blank.
- In the Server/Mail Server/Value/Answer/Destination field, enter ASPMX.L.GOOGLE.COM..
- In the Priority field, enter 1.
- In the Time to Live (TTL) field, enter 3600 or leave the default value.

- Click Save.

3. Follow these same steps to add the MX records shown in this table.

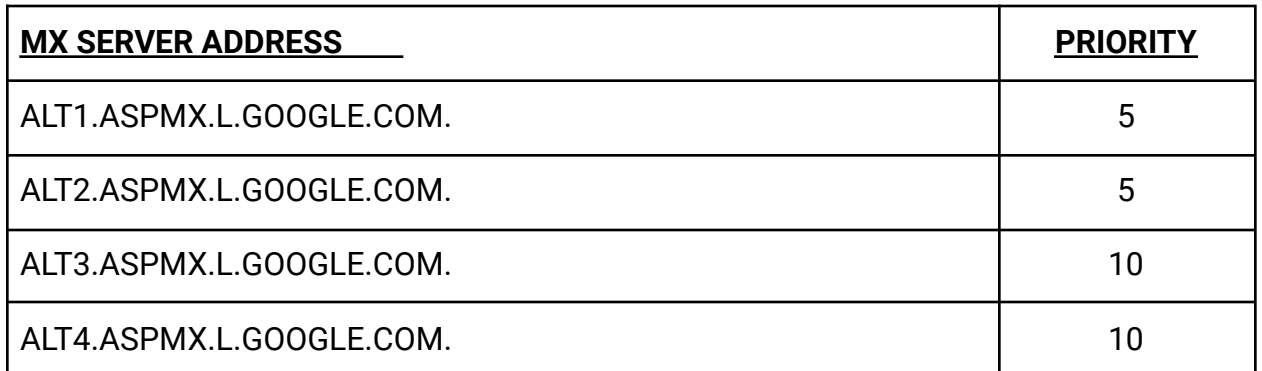

## **4. Get your verification code**:

atkzf4jhuyxhjtphr2t53il3god3usjxnytlxjbka27lvgc4jisa.mx-verification.google.com.

In the Server/Mail Server/Value/Answer/Destination field, paste the MX verification record (ends in mx-verification.google.com) you copied above. In the Priority field, enter 15.